# **Managing 25Live Event Registrations**

25Live allows users within the application to register for events (See Registering for an Event in 25Live). Users with appropriate permissions can view, add, and edit registrants.

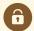

#### **Security Note**

To allow users to register for events, update the following permission for their security group(s) in <u>Series25</u> Group Administration: Basic: 3.0 *Register for an Event* set to Yes.

#### In This Article:

- Making Registration Available For an Event
- · Adding, Viewing, and Editing Registrants
- Contacting Registrants

# Making Registration Available For an Event

### Add the Custom Attribute to Your Event Type

1. Navigate to System Settings > Master Definitions > Event Types > List. Toggle Event Types to List View.

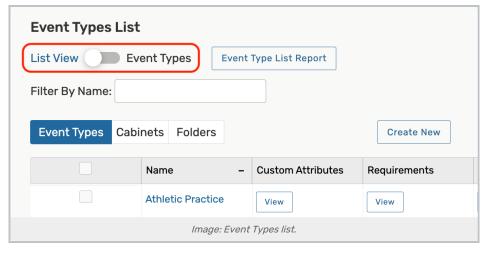

- 2. Select an Event Type from the list.
- 3. Scroll down to Custom Attributes and click the Select Custom Attributes button to make modifications.

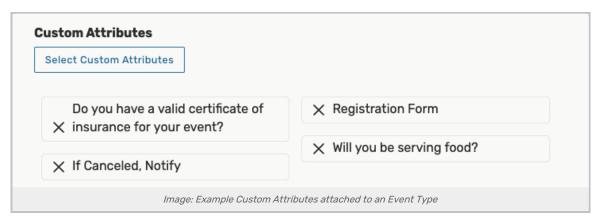

4. Select the Allow Registration custom attribute to add to your event type and press Done.

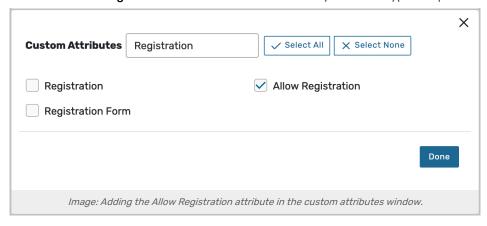

5. Save your changes.

#### Create a Test Event

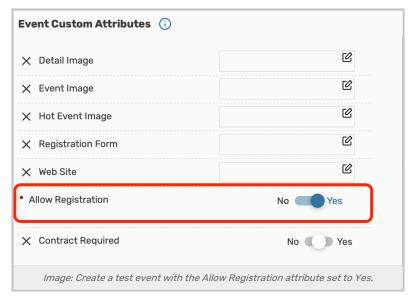

In order to ensure your setup is correct before letting users try to register for events, create a test event using one of the Event Types edited to include the registration custom attribute.

Be sure to set the Allow Registration custom attribute to Yes.

Go to the new event's details view to see that the Register link is visible.

# Adding, Viewing, and Editing Registrants

In addition to allowing 25Live users to register for events within the application, you, as an administrator, can add users as event registrants.

#### 1. Go to the Event Details Registration View

Tapping or clicking the name of any event will bring you to its <u>details view</u>. You can <u>search for an event</u> or look for it as part of your starred items on your home dashboard.

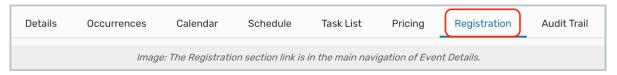

Use the **Registration** link to manage registrations.

#### 2. Adding Registrants

| rences  | Status:          |                      |                     |
|---------|------------------|----------------------|---------------------|
| ~       | Unconfirmed      | <b>~</b>             | Add Registrant      |
| All Occ | urrences section | in th                | e Registration viev |
|         | ~                | Status:  Unconfirmed | Status:             |

Within the Add Registrant to All Occurrences section, use the Registrant search to find 25Live contacts. Select a Status from the dropdown, then the Add Registrant button will add the contact.

#### 3. Viewing and Editing Registrants

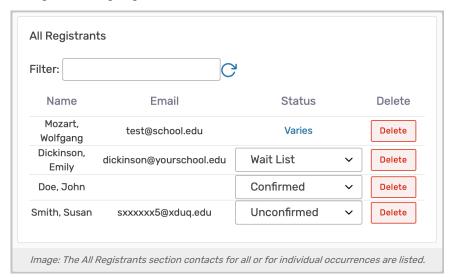

View a list of registrants for all occurrences initially by default in the **All Registrants** section. They are listed with their name, email, and status.

Most displays in this section also feature a Filter in which you can type contact names or dates to narrow lists.

The title at the top of the right side will indicate if you're viewing and editing for all occurrences or for an individual occurrence.

#### Editing Status For Individual Registrants - All Registrants Section

You can edit the **Status** using the dropdown next to most listings. Use the **Delete** button to remove a registrant from *all occurrences*.

If the status is listed as "Varies," use the link to view and edit the **Registration Status** per occurrence. Then, save your changes using the **Register** button.

#### Registration for Thu Jul 29 19:00:00 - 20:00:00 Filter: G Title indicates if we're viewing one occurre Use date and time links to view occurr Use to return to all ence registrations Add Registrant to Occurrence occurrences view Date State Attendance Registrant: Status: Tue Dec 20 2022 Unconfirmed ~ Smith, Susan 🏠 Add Registrant 35 18:30:00 - 20:30:00 Tue Jan 17 2023 Active 35 18:30:00 - 20:30:00 You're viewing and editing for Tue Feb 21 2023 Occurrence Registrants Active 35 one occurrence 18:30:00 - 20:30:00 Tue Mar 21 2023 Filter: C Active 18:30:00 - 20:30:00 Tue Apr 18 2023 35 Delete Active Status 18:30:00 - 20:30:00 Tue May 16 2023 Confirmed Delete Active 35 Mozart, Wolfgang test@school.edu 18:30:00 - 20:30:00 Tue Jun 20 2023 Wait List Delete Dickinson, Emily dickinson@yourschool.edu Active 35 18:30:00 - 20:30:00 Confirmed Delete Tue Jul 18 2023 Doe, John 18:30:00 - 20:30:00 Unconfirmed ~ Delete Smith, Susan sxxxxxx5@xduq.edu Tue Aug 15 2023 35 18:30:00 - 20:30:00 Image: Tap or click on the date link for any occurrence to change the display to Occurrence Registrants.

### Editing Registrants Per Occurrence - Occurrence Registrants Section

You also have the option to view all registrants for each occurrence using the listing of occurrences along the left side. Tap or click on the date of the occurrence to view details. The All Registrants section will change to an **Occurrence Registrants** section and only show the list for that occurrence. You can edit the **Status** using the dropdowns or **Delete** with the button.

Use the **View All Dates** button at the top-right of the view to return to the All Registrants display rather than viewing for the individual occurrence.

# **Contacting Registrants**

When emailing registrants from 25Live, you can use one or more of the recipient shortcuts below in the **To**, **CC**, or **BCC** fields of your email:

Note: If you try to email one of the groups below and there are no users that belong to that group, you will receive the following error notification:

Email(s) failed: Unknown error

| Status                               | Recipient Shortcut |  |
|--------------------------------------|--------------------|--|
| Email all attendees of all statuses: | attendees          |  |

### To target a specific registrant status use:

| Status              | Recipient Shortcut |
|---------------------|--------------------|
| Expressed Interest: | attendees1         |
| Unconfirmed:        | attendees2         |
| Wait List:          | attendees3         |
| Confirmed:          | attendees4         |
| No Show:            | attendees5         |
| Cancelled:          | attendees6         |

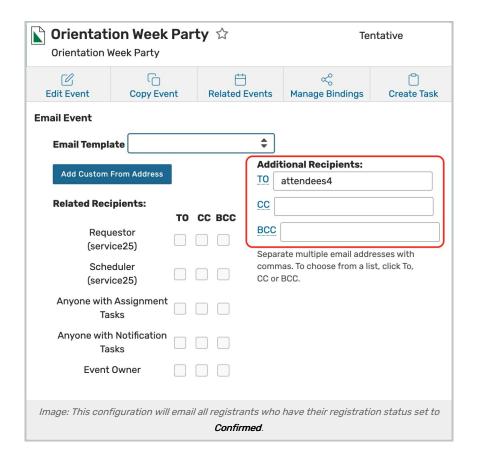

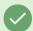

### Event Registration Variables are Available in Document Management

If you're creating a report or agreement using <u>25Live Document Management</u>, you can list attendees in the document using <u>variables</u>.